sociation Iol 1901 Siège Ballan-Miré er Informatique **Vidéo Multimédi** 

# Utilities Glary

# **Présentation du problème**

Il s'agit là encore d'un outil de maintenance gratuit, mais globalement plus puissant que les outils comme cCleaner ou Uninstaller Pro 11. Alors vous pouvez vous poser la question à quoi cela peut-il bien servir d'en avoir plusieurs ? Je pense que dans un premier temps, chaque jour, avant de fermer votre ordinateur, vous pouvez passer cCleaner pour un nettoyage rapide.

Le jour ou vous avez du temps, passez aussi Uninstaller Pro 11 pour les fichiers inutiles et pour la base de registre. Mais Uninstaller Pro 11 sera très performant pour la désinstallation d'un logiciel car il nettoiera en même temps les liens restants dans la base de registre et les fichiers qui trainent un peu partout de type txt, tmp, log qui ne serviront plus à rien. Ce ménage n'est pas assuré par cCleaner ou par le désinstalleur de Windows.

Enfin, chaque mois, avant de faire une sauvegarde de votre disque système avec True Image, vous faites un nettoyage puissant en passant les trois outils et les antispywares. N'oubliez pas de terminer par une défragmentation du disque C, avant de faire votre sauvegarde.

Ce logiciel est considéré comme l'un des meilleurs par la revue Windows News, dans un comparatif avec des logiciels payants, il arrive en deuxième position.

**Bref : Ce logiciel est un petit bijou.Il contient tout ce qu'il faut pour la maintenance.**

# *Téléchargements possibles de ce logiciel.*

Voici les liens les plus connus et sans danger. <http://www.clubic.com/telecharger-fiche73266-glary-utilities.html> <http://www.01net.com/telecharger/windows/Utilitaire/systeme/fiches/42210.html> <http://www.commentcamarche.net/download/telecharger-34055557-glary-utilities>

# *En résumé*

Lorsque vous avez terminé, vous pouvez utiliser ce logiciel, ou un logiciel comme RegDefrag afin de défragmenter et compresser la base de registre (voir la fiche suivante, placée dans les fiches techniques  $\rightarrow$  Windows 7  $\rightarrow$  Système), ici en accès direct. [http://aivm.free.fr/BI/JT/JT171\\_DefragmentationRegistre.pdf](http://aivm.free.fr/BI/JT/JT171_DefragmentationRegistre.pdf)

# *Répertoire de maintenance*

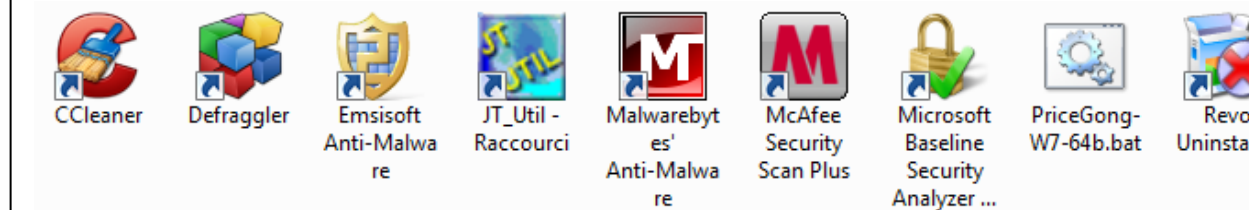

L'idéal consiste à regrouper tous ces logiciels dans un même répertoire sur votre bureau.

# **Installation des versions antérieures à juillet 2013/**

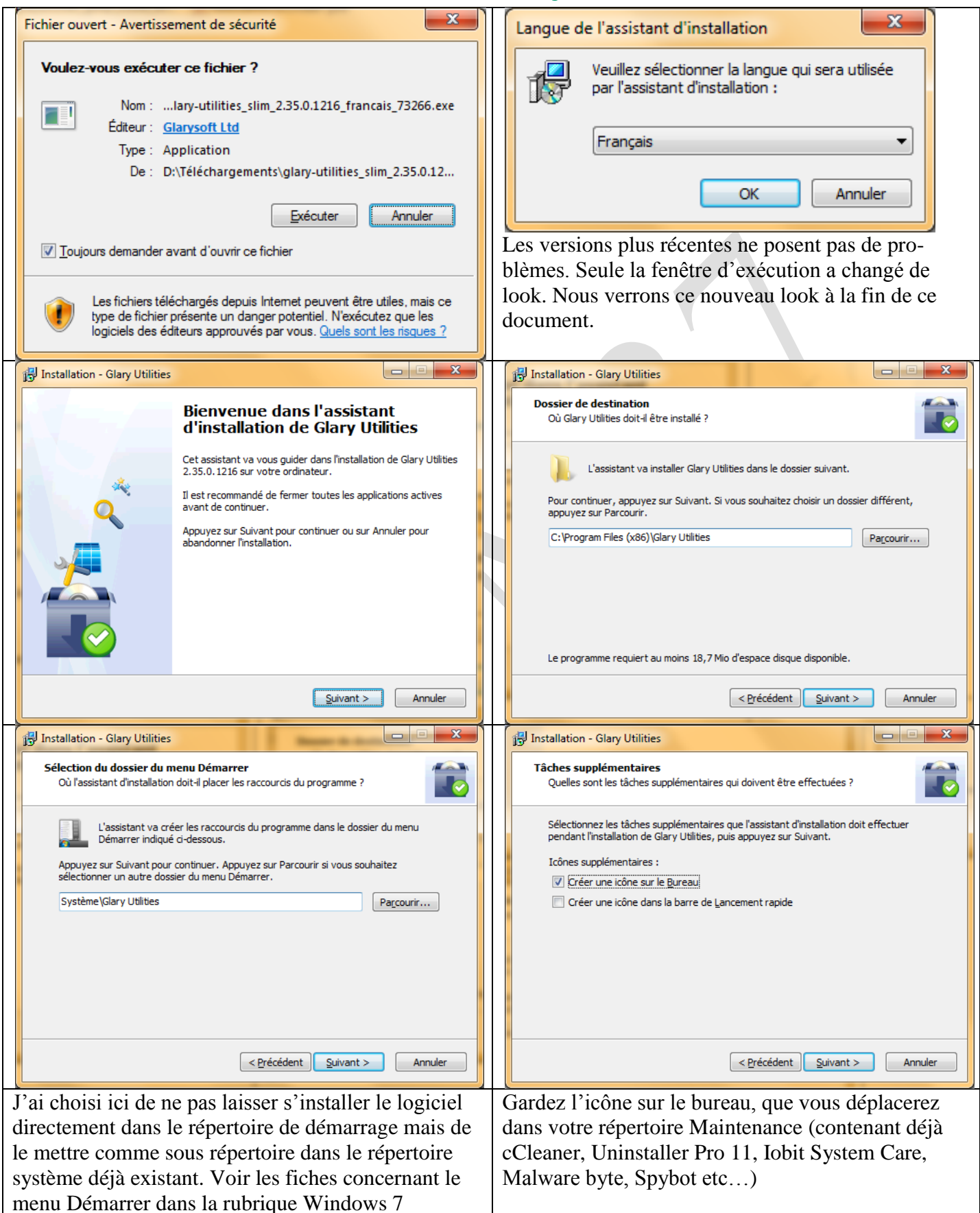

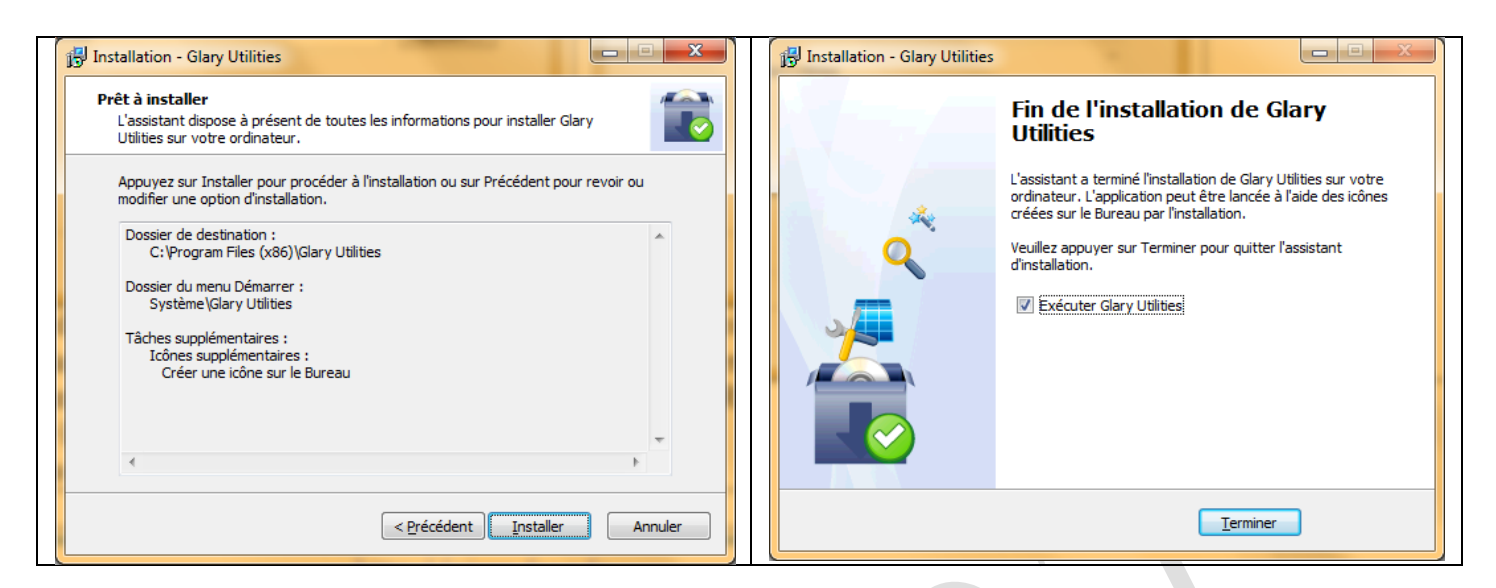

# **Utilisation du logiciel (versions 2.x antérieures à Juillet 2013)**

#### *Maintenance 1*

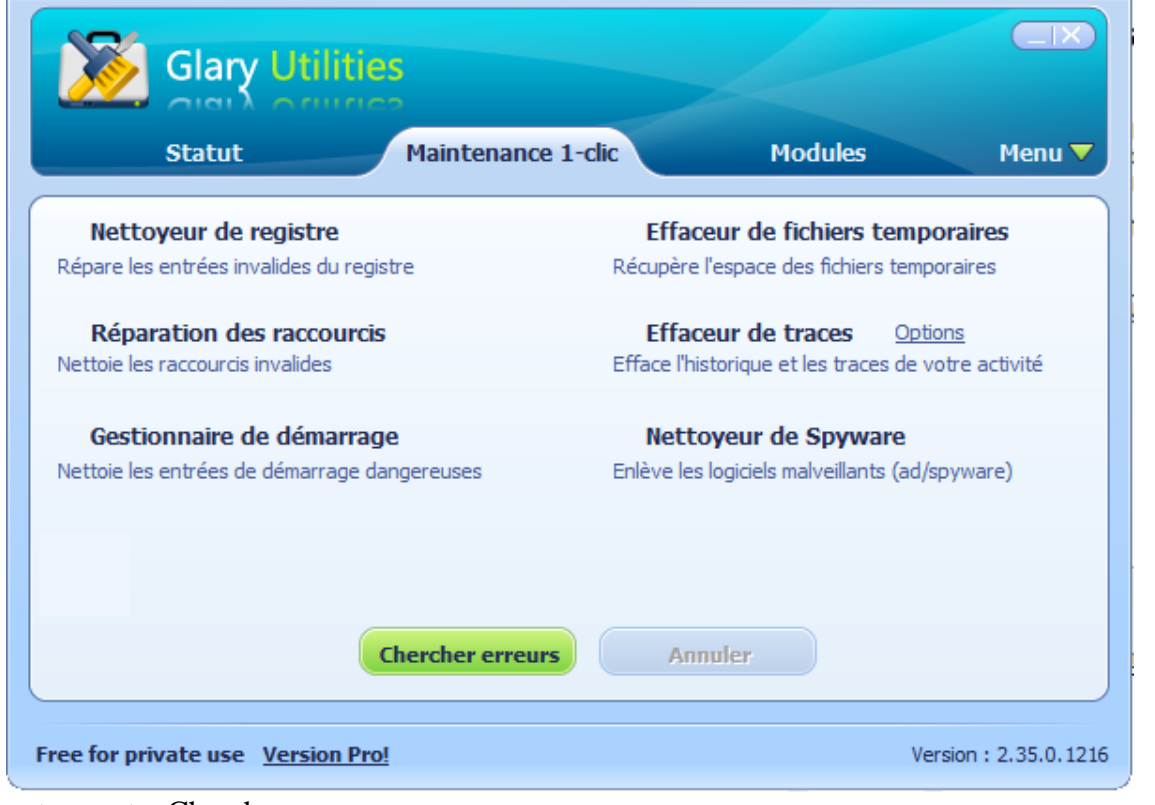

bouton vert « Chercher erreurs »

Vous retrouvez une démarche identique à cCleaner ou Revo Uninstaller . Vous pouvez aussi cocher « Réparation des raccourcis ». Personnellement j'évite de cocher « Effacer les traces », car vous perdez la liste de tous les fichiers récemment ouverts, liste qui est bien commode avec des logiciels comme Word, Excel etc… Cliquez sur le

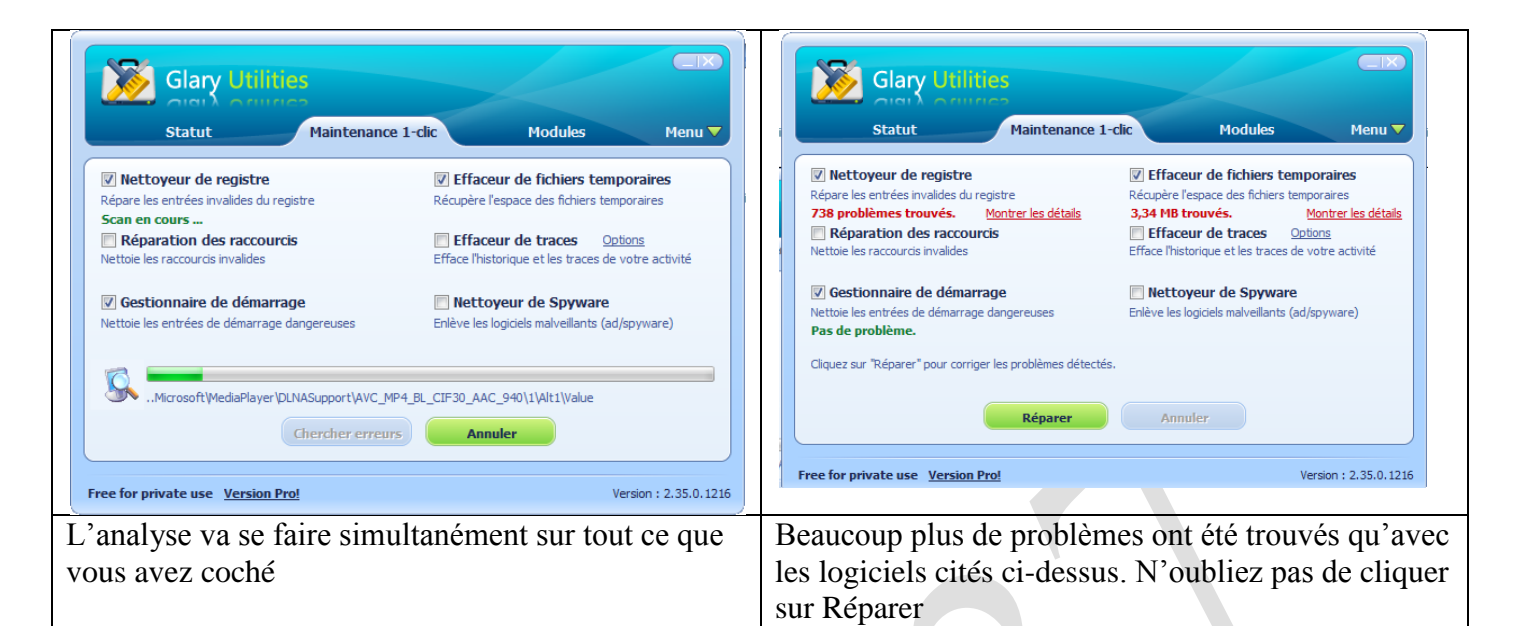

# *Les autres rubriques de ce classeur à onglet*

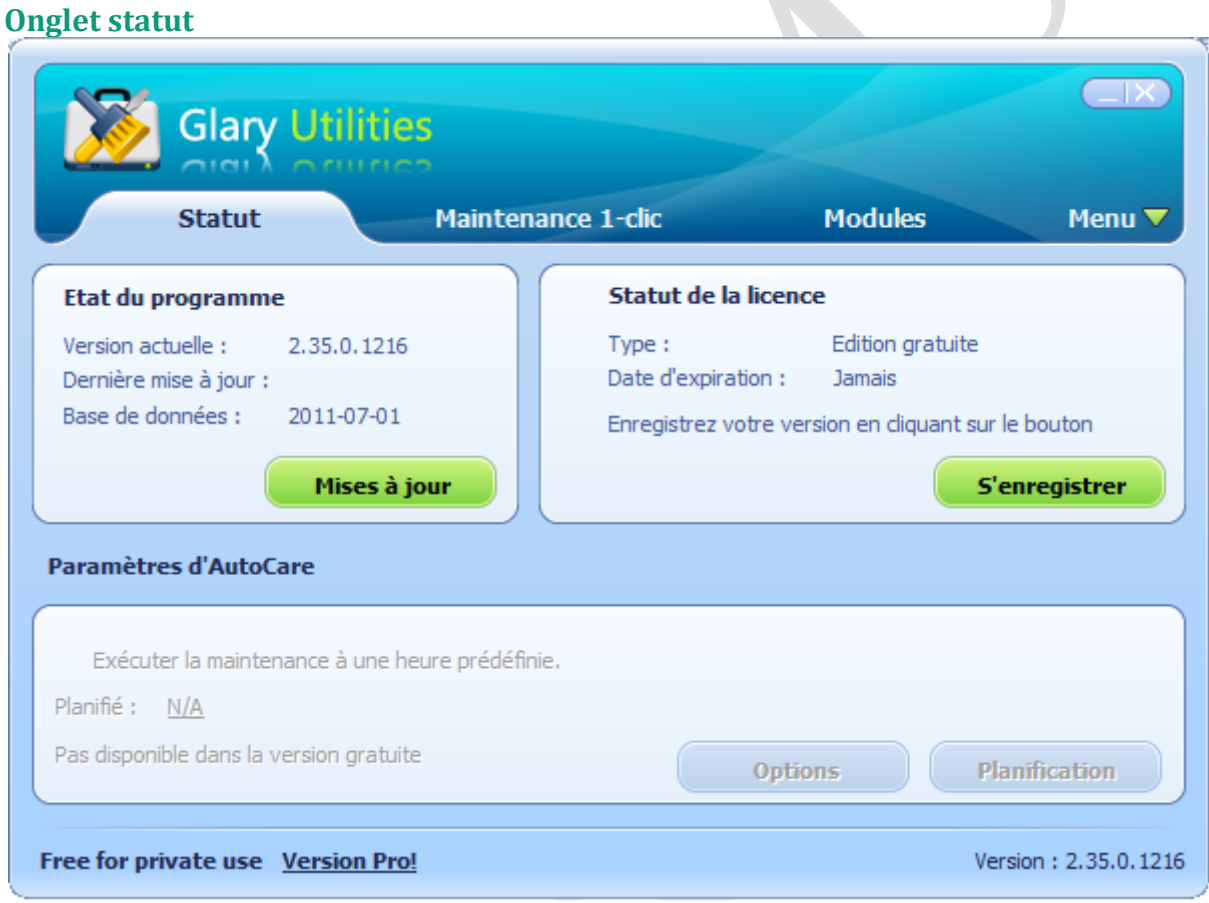

Vous pouvez mettre à jour cette version gratuite, lorsque vous le souhaitez. Attention, en cliquant sur « S'enregistrer », vous passez à la version payante.

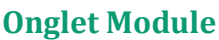

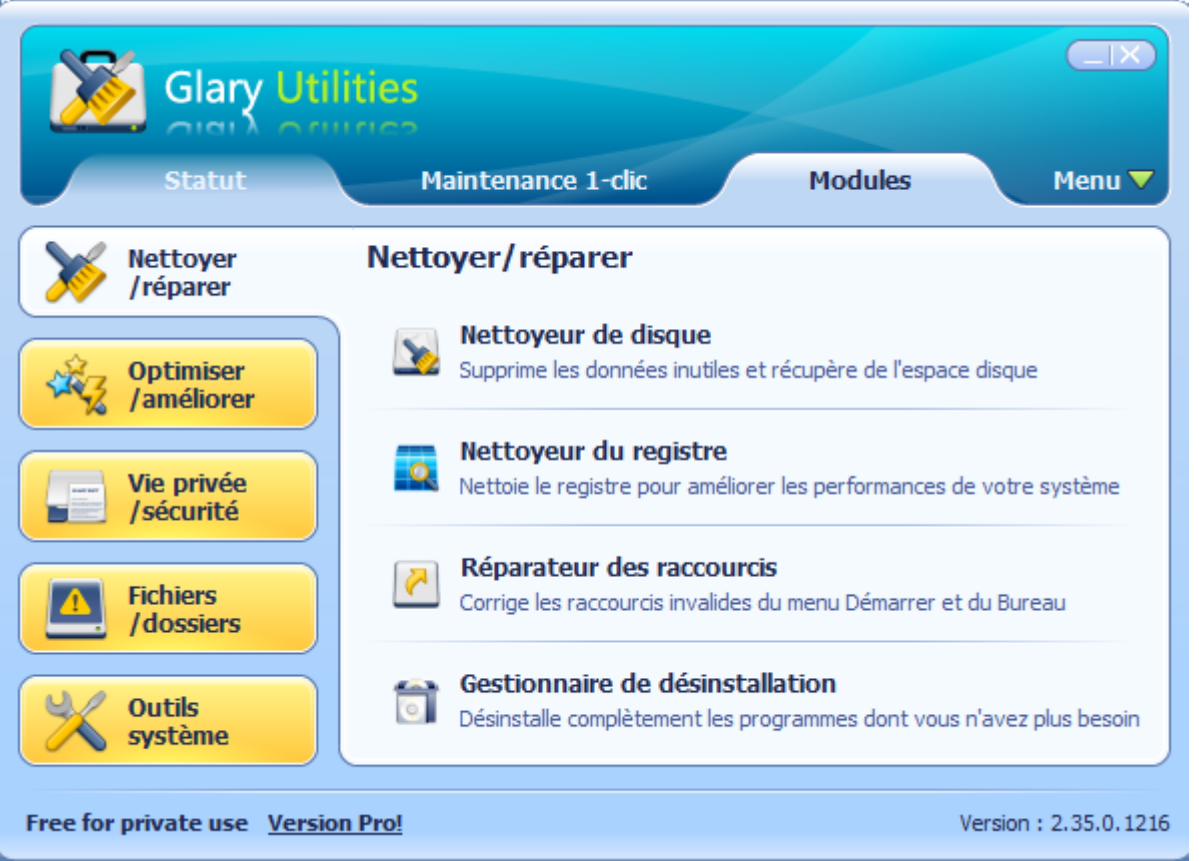

Dans l'onglet Nettoyer / Réparer, vous pouvez faire les réglages des 4 thèmes prévus à droite de la fenêtre ci-dessus. Concernant le nettoyeur de disque, j'ai limité au disque C et concernant la base de registre j'ai laissé toutes les entrées cochées. Le lendemain j'avais un souci avec Microsoft Security essentials, que je devais ouvrir manuellement sur l'un de mes PC, sur trois. je ne suis donc pas sur que ce problème soit lié.

#### **Gestionnaire de désinstallation**

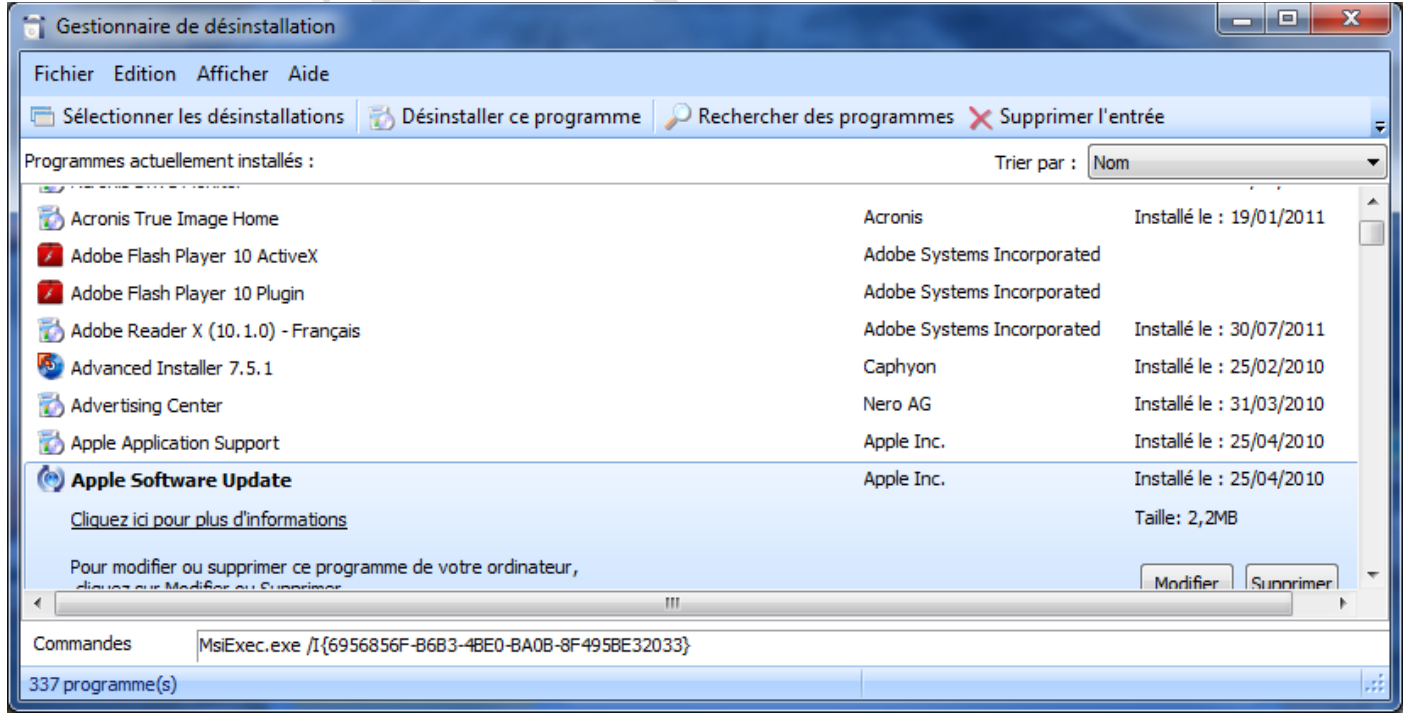

Je vais commencer par désinstaller les MAJ Apple. Je n'utilise pas leurs outils, surtout pour télécharger de la musique au prix fort.

Je clique en bas sur le bouton suppression. La préparation se fait mais l'on ne sait pas laquelle ? Le gestionnaire de désinstallation est moins puissant que celui de Revo Uninstaller. Les liens sur la BDR ne sont pas proposés pour être supprimés. Ou alors la transparence est totale. Impossible de savoir

#### **Le bouton Optimiser/améliorer**

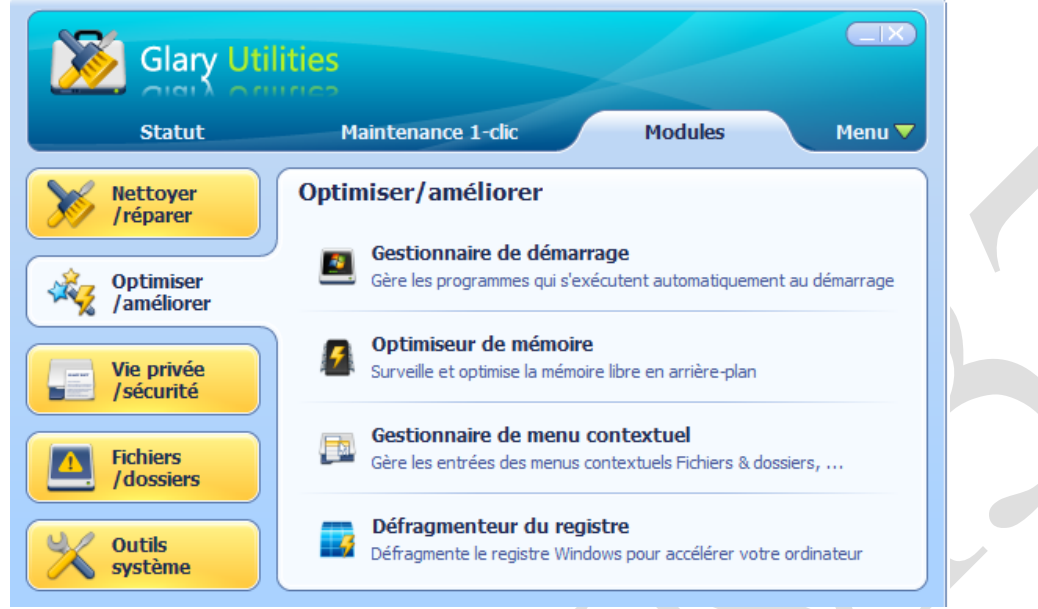

Nous allons analyser point par point les 4 rubriques.

#### *Gestionnaire de démarrage*

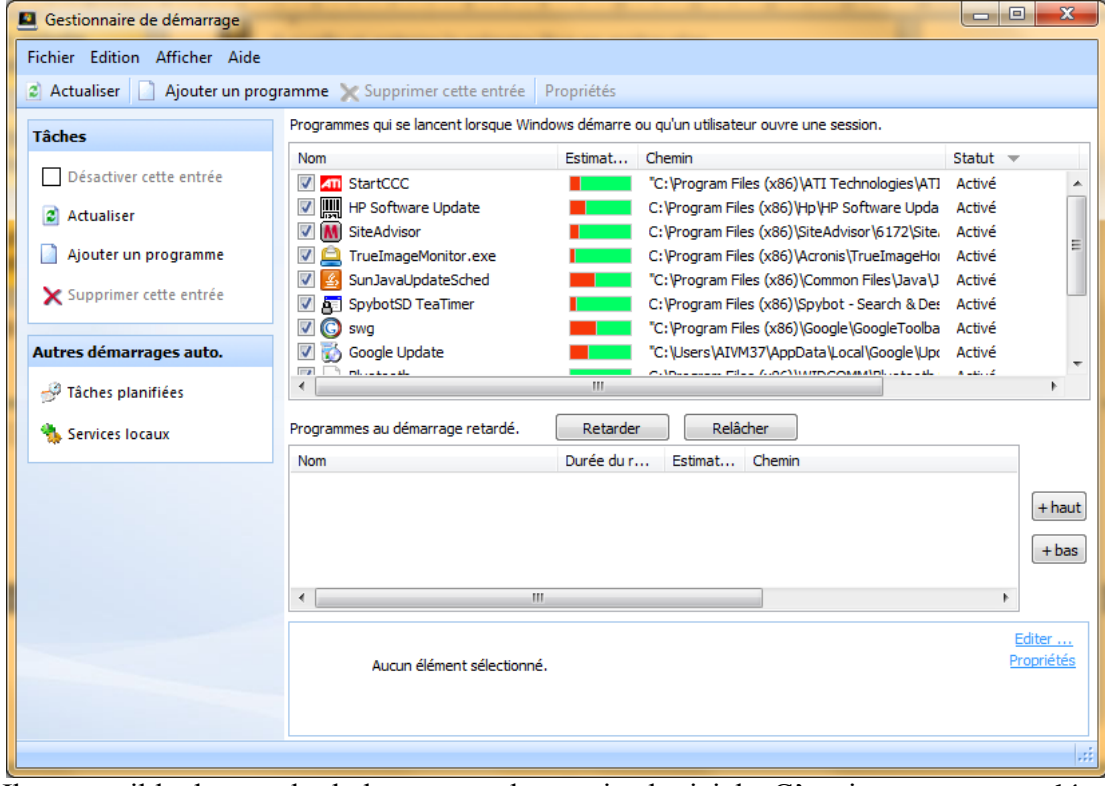

Il est possible de retarder le lancement de certains logiciels. C'est important pour décongestionner le démarrage.

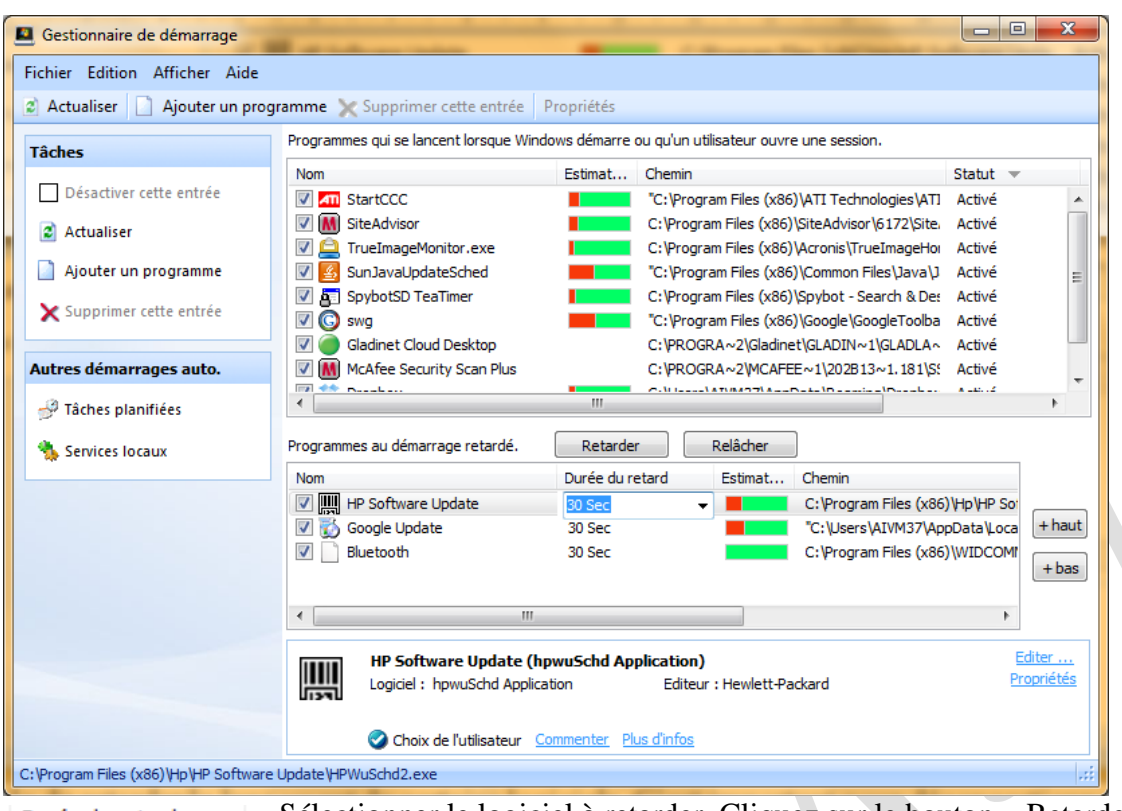

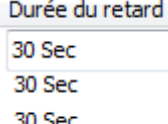

Sélectionner le logiciel à retarder. Cliquez sur le bouton « Retarder » Cliquez en bout sur Durée de retard et sélectionnez le temps de retardement qui est à 30 secondes par défaut. Commencer par placer les logiciels à retarder, puis classez les par ordre de retard du moins vers le plus.

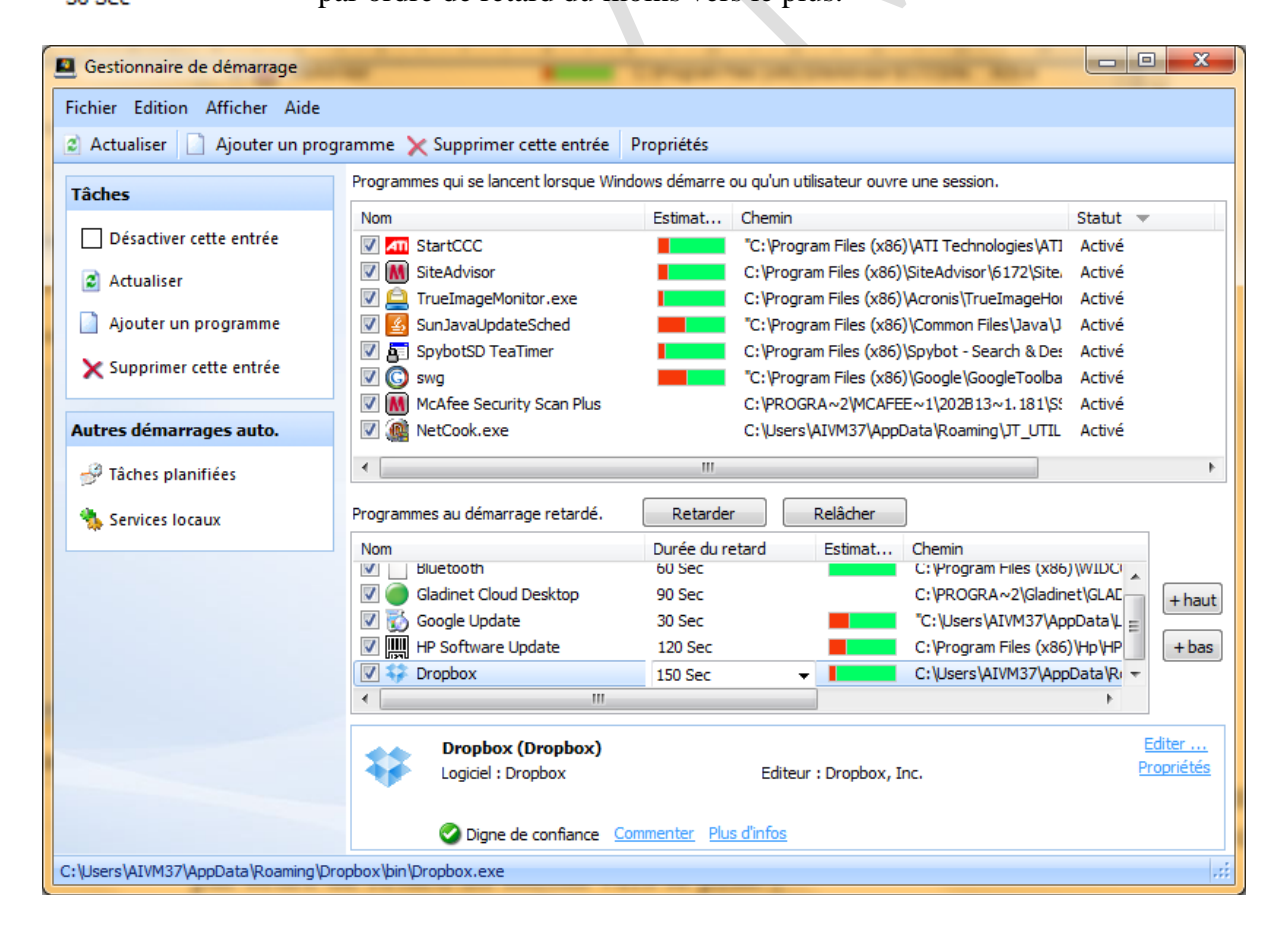

Vous pouvez aussi ajouter ou retirer un programme au démarrage. Il est vrai que retirer un programme est simple à partir de cCleaner, mais « Ajouter un programme » n'est pas prévu.

#### *Gestion de la mémoire*

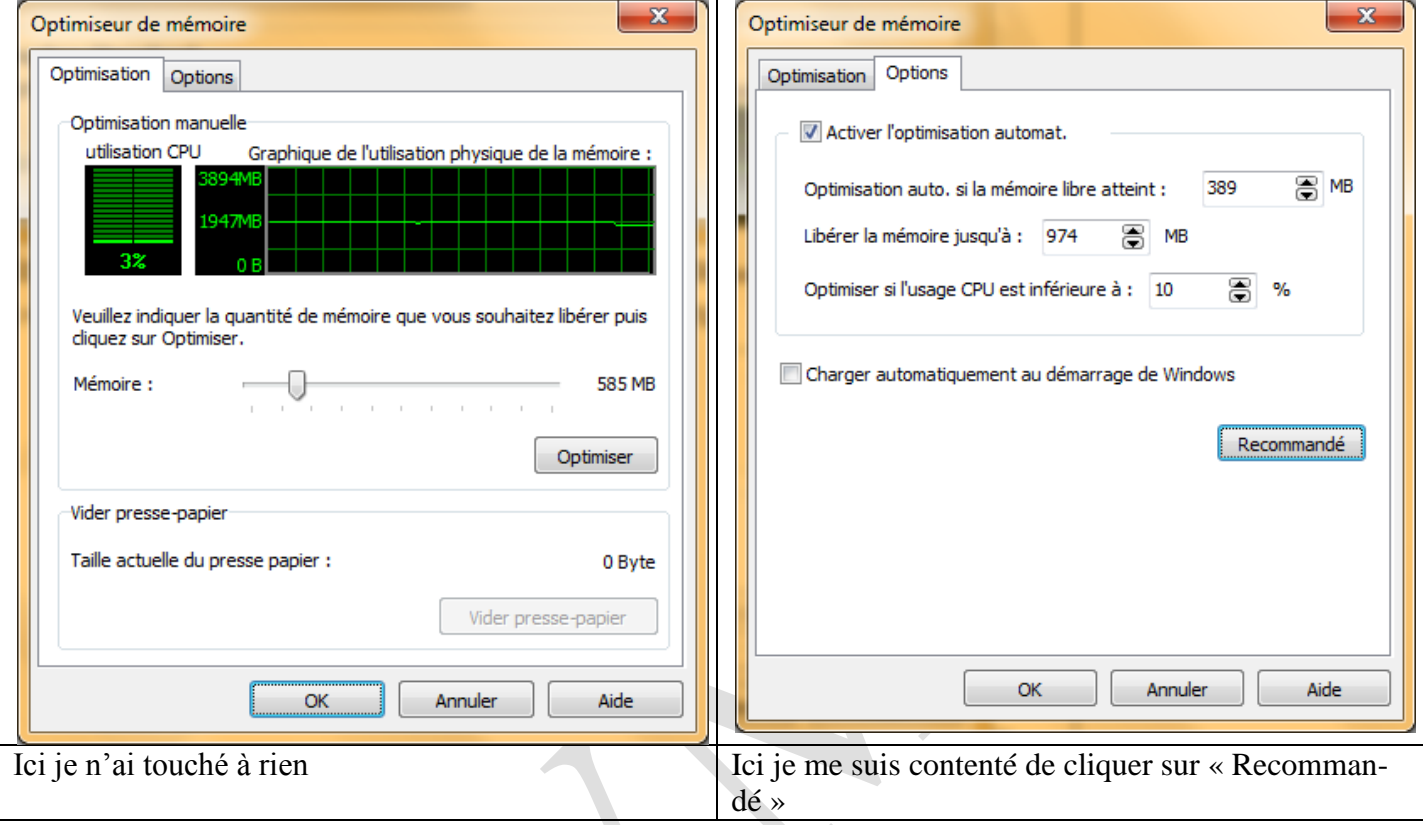

#### **Gestionnaire de menus contextuels**

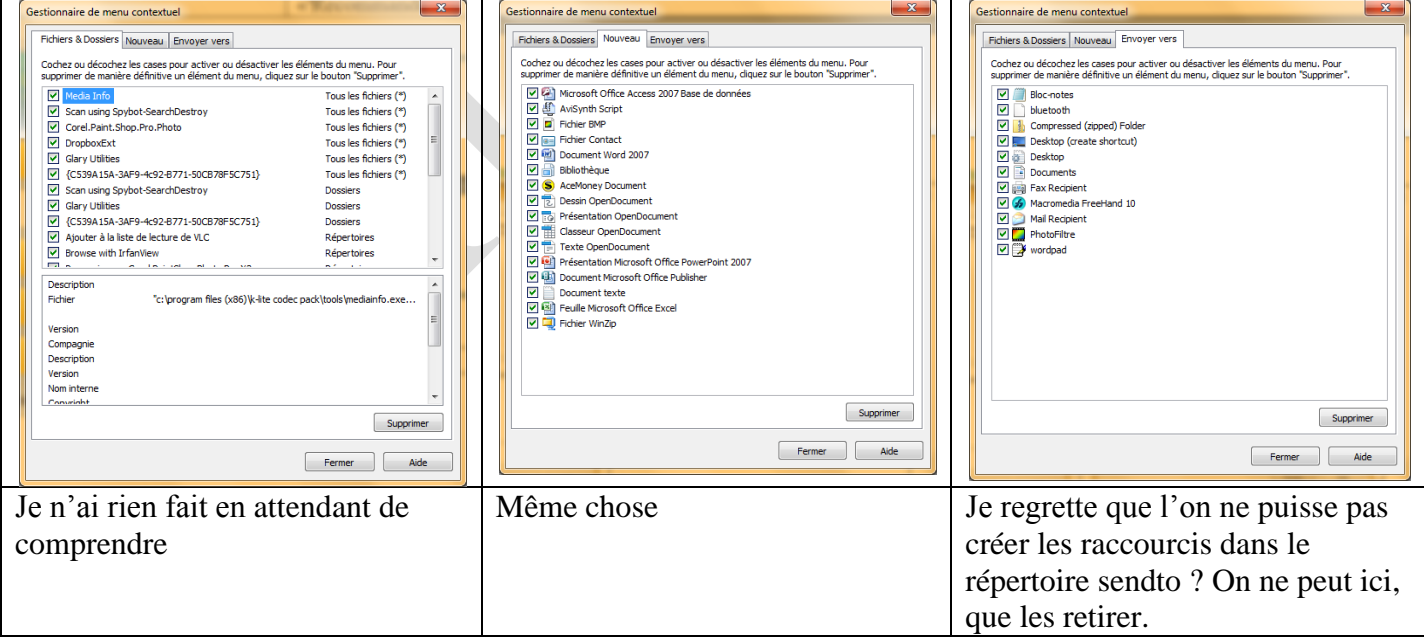

#### **La défragmentation du registre**

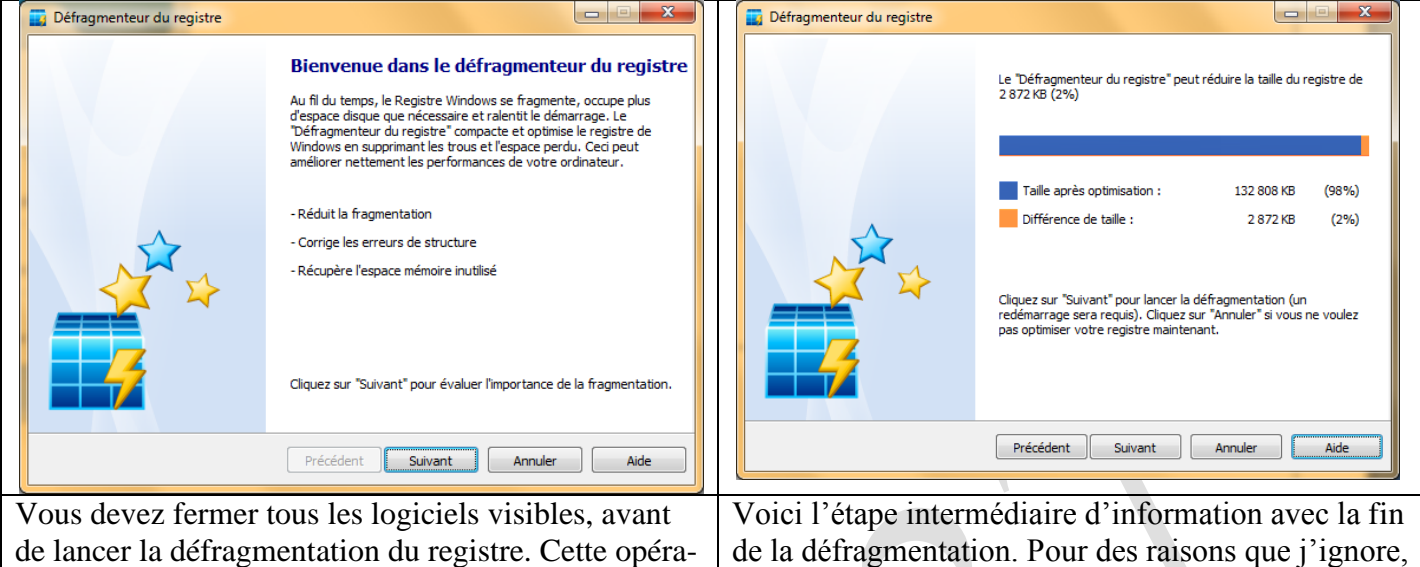

tion est utile car elle permettra de rendre la base de registré plus rapide à l'usage lorsqu'elle est sollicitée, ce qui est très souvent le cas.

l'ordinateur doit être redémarré, ce qui n'est pas le cas avec regdefrag par exemple.

Au redémarrage

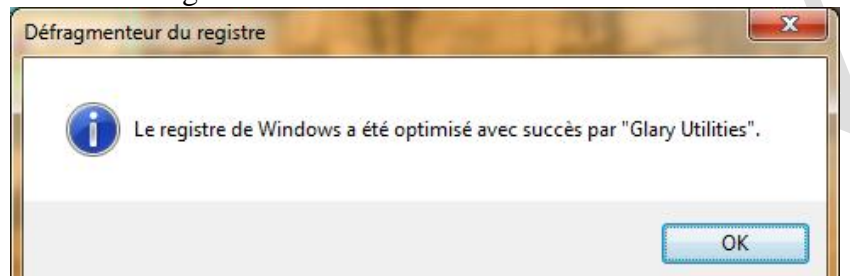

### *Vie privée*

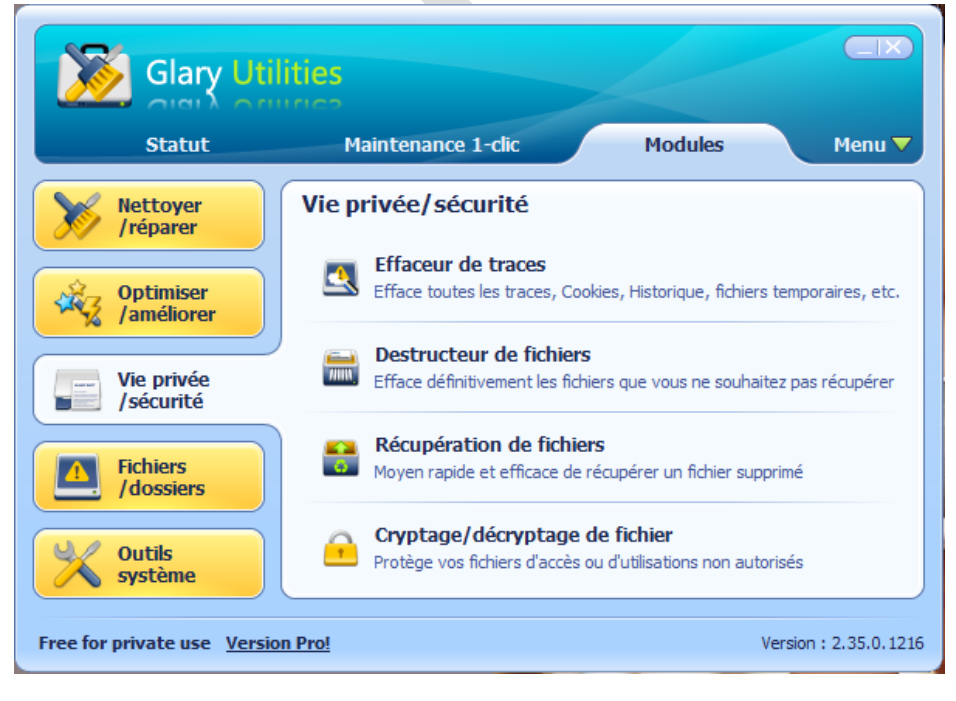

L'effaceur de traces effacent les fichiers inutiles, créés par les navigateur. Le module netcook de JTUtil le fait en direct, ici c'est en différé, donc les coojies restent actifs pendant la navigation ce qui peut être bien (pour votre banque), ou dangereux à cause de l'espionnage publicitaire sur d'autre sites. Le destructeur de fichier se

trouve aussi dans cCleaner et peut se faire en direct avec le logiciel Eraser. La récupération de fichiers est une autre bonne idée.

Jean THIOU http://aivm.free.fr Page 9

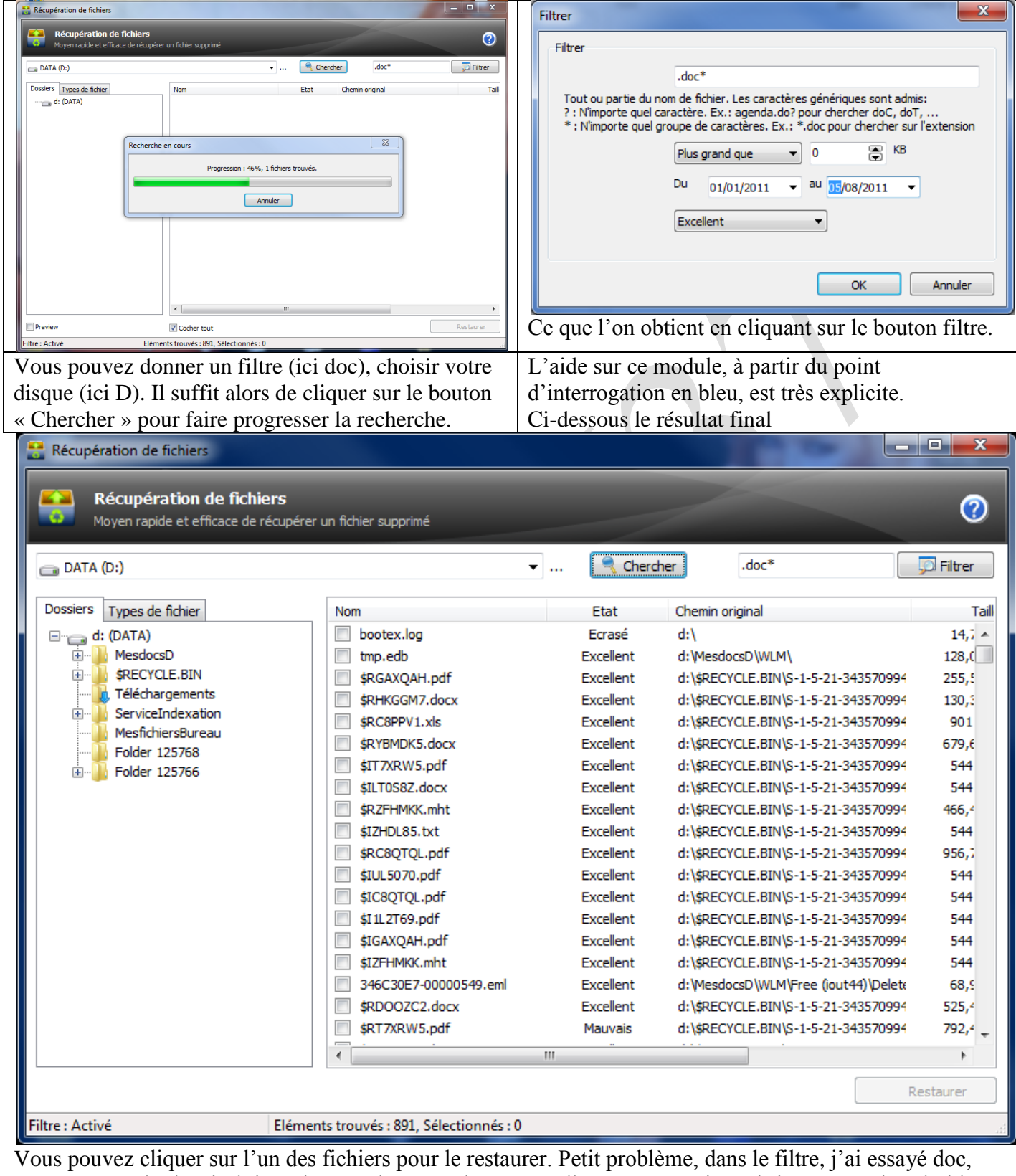

.doc, \*.doc ; .doc\* et j'obtiens de tout, dans tous les cas. Malheureusement je n'ai rien trouvé dans l'aide pour la syntaxe du filtre. Si vous avez une idée (mon adresse email est sur la page d'entrée du site)/ Pour récupérer un fichier, il suffit de le cocher. Le bouton « Restaurer » devient alors actif. Une fenêtre s'ouvre pour que vous choisissiez un dossier de récupération de votre bureau.

**Le récupération des fichiers**

#### **Le cryptage**

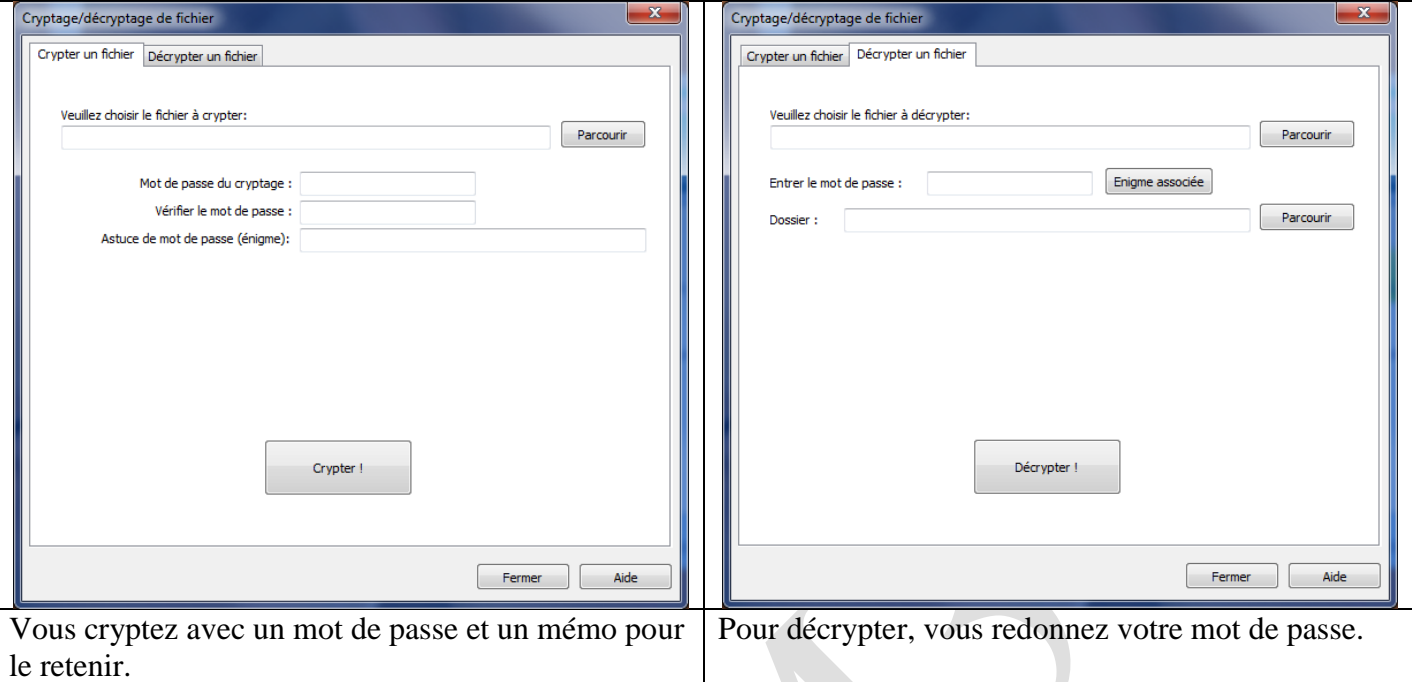

Ceci peut être utile sur un fichier qui, par exemple, contient tous vos mots de passe selon les adresses, les sites etc…surtout lorsque vous quittez votre maison et que vous risquez le vol de votre PC.

#### *Fichiers et dossiers*

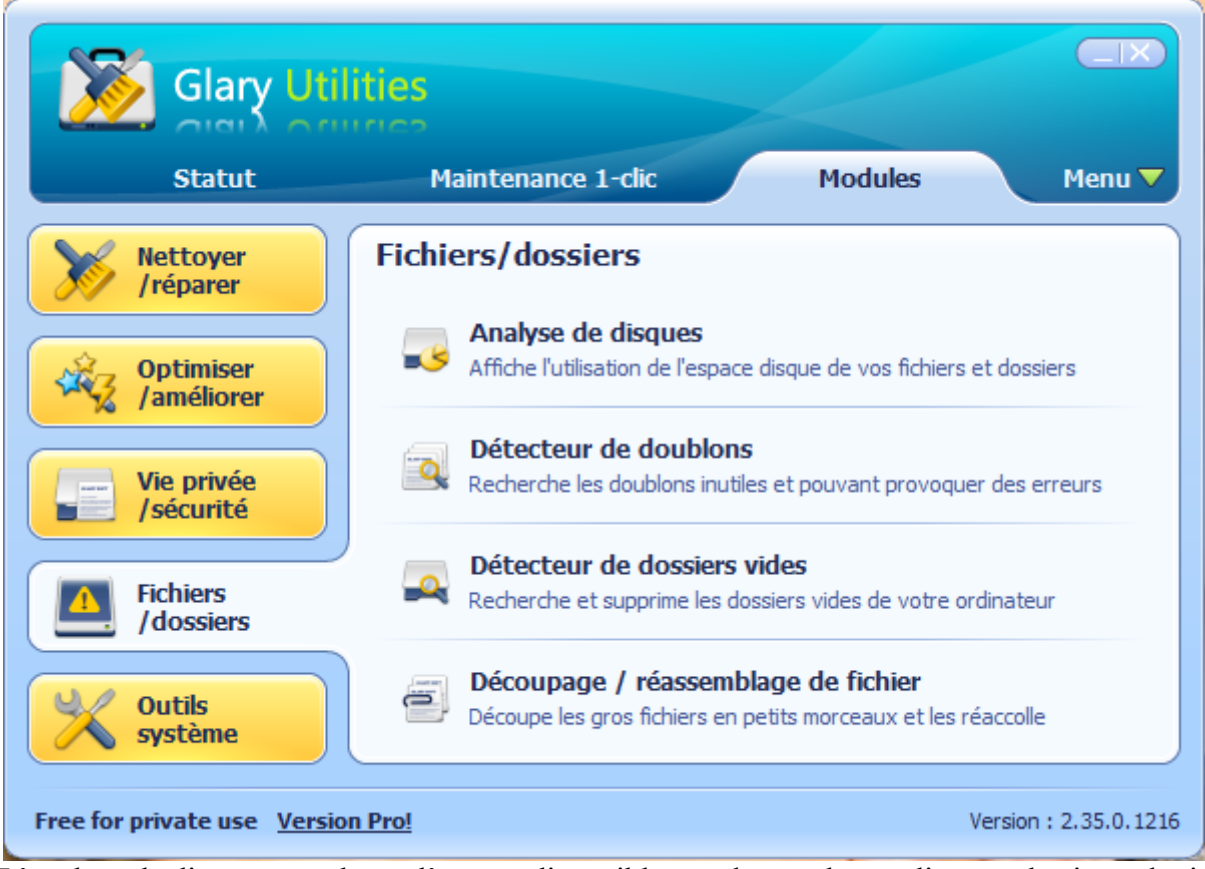

L'analyse de disque vous donne l'espace disponible sur chacun de vos disques physiques logiques (partitions). Le détecteur de doublons est utile pour ne garder que la dernière version d'un document, ce qui vous évite de partir d'une ancienne version. Lorsque vous attendez un peu, une analyse beaucoup plus complète est faite.

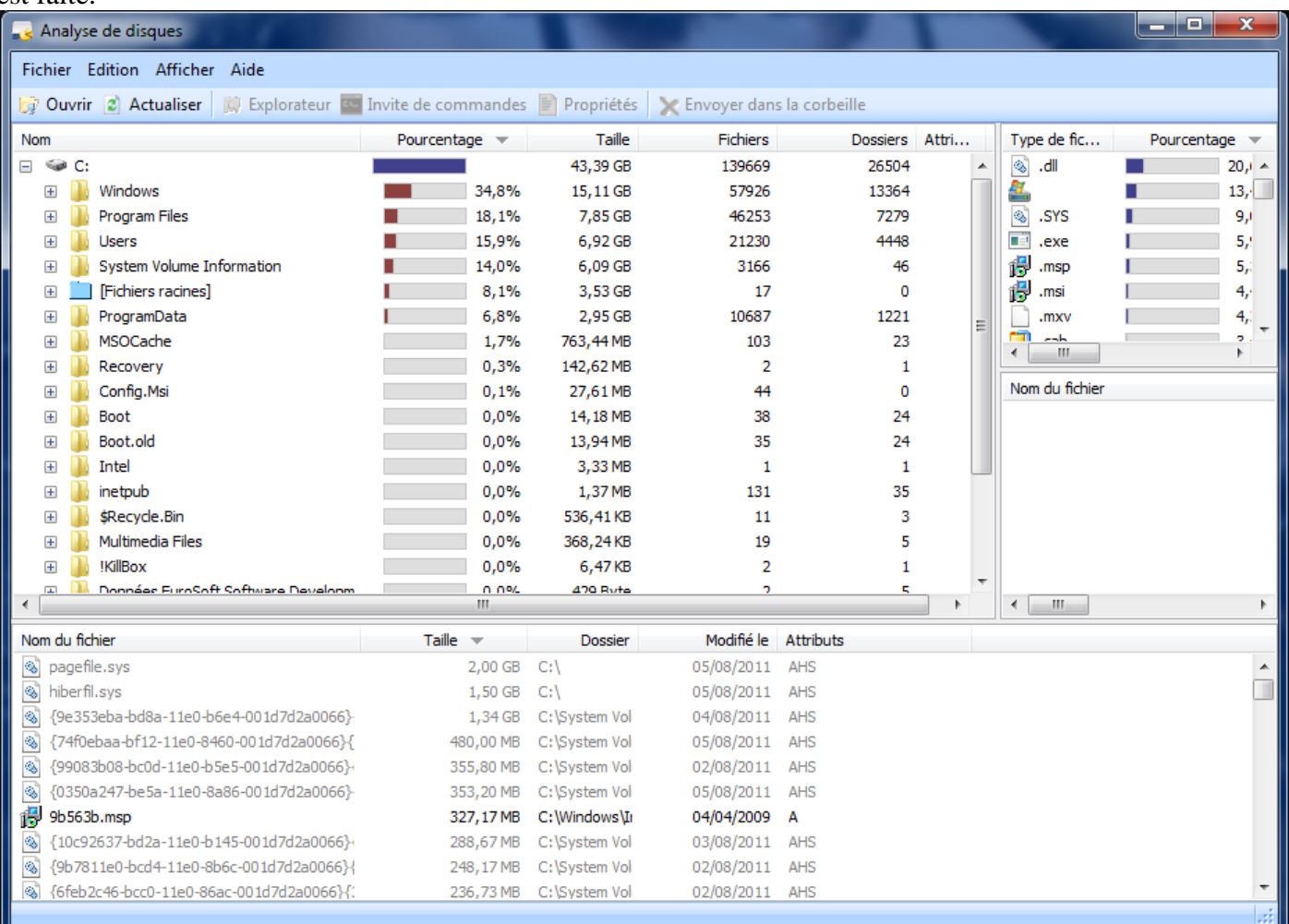

#### **Détecteur de dossier vide**

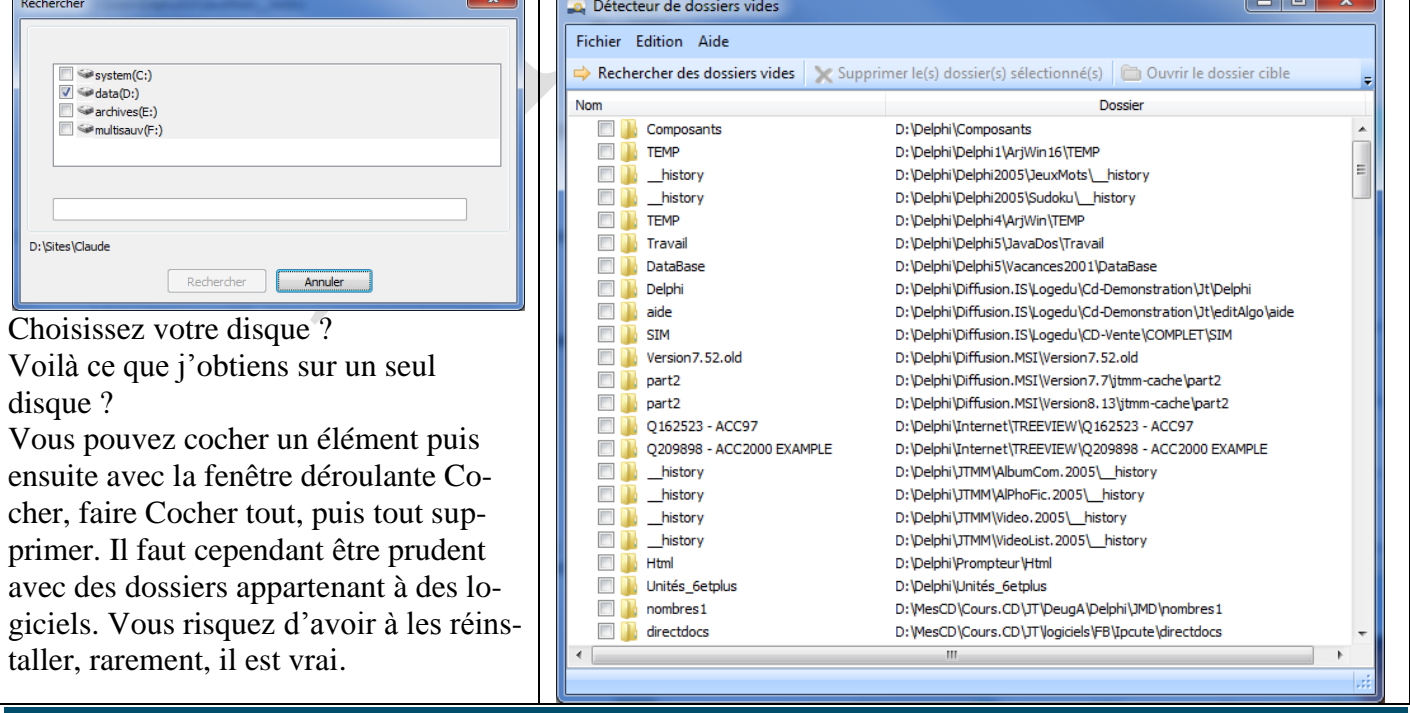

**Jean THIOU** http://aivm.free.fr Page 12

# *Les outils système*

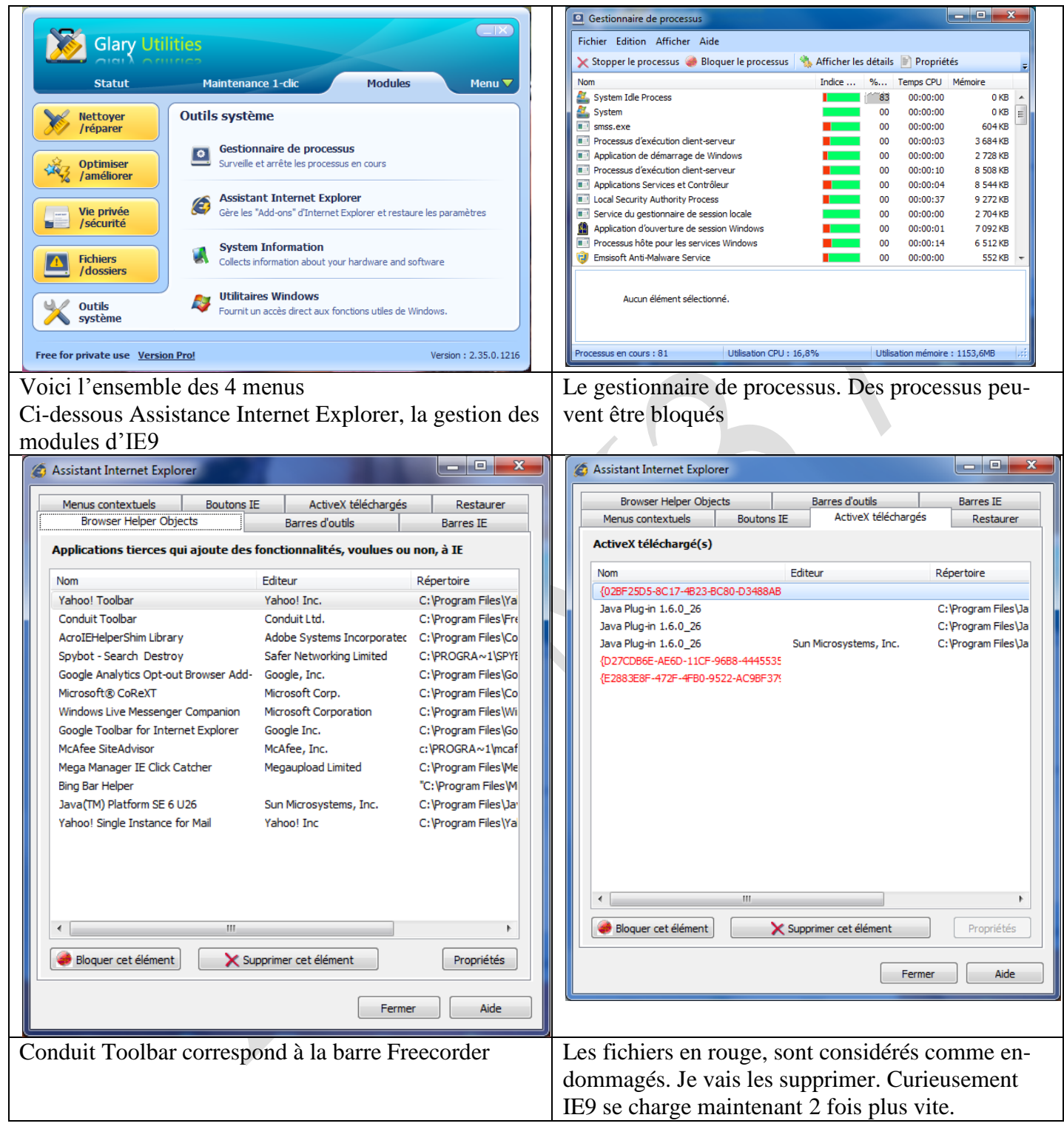

#### *Système information*

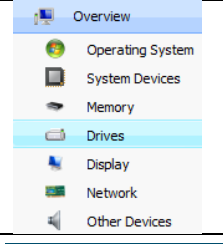

Vous retrouvez ici les éléments matériels de votre PC, les pilotes, votre réseau, etc… C'est effectivement de l'information et uniquement de l'information.

# *Utilitaires Windows*

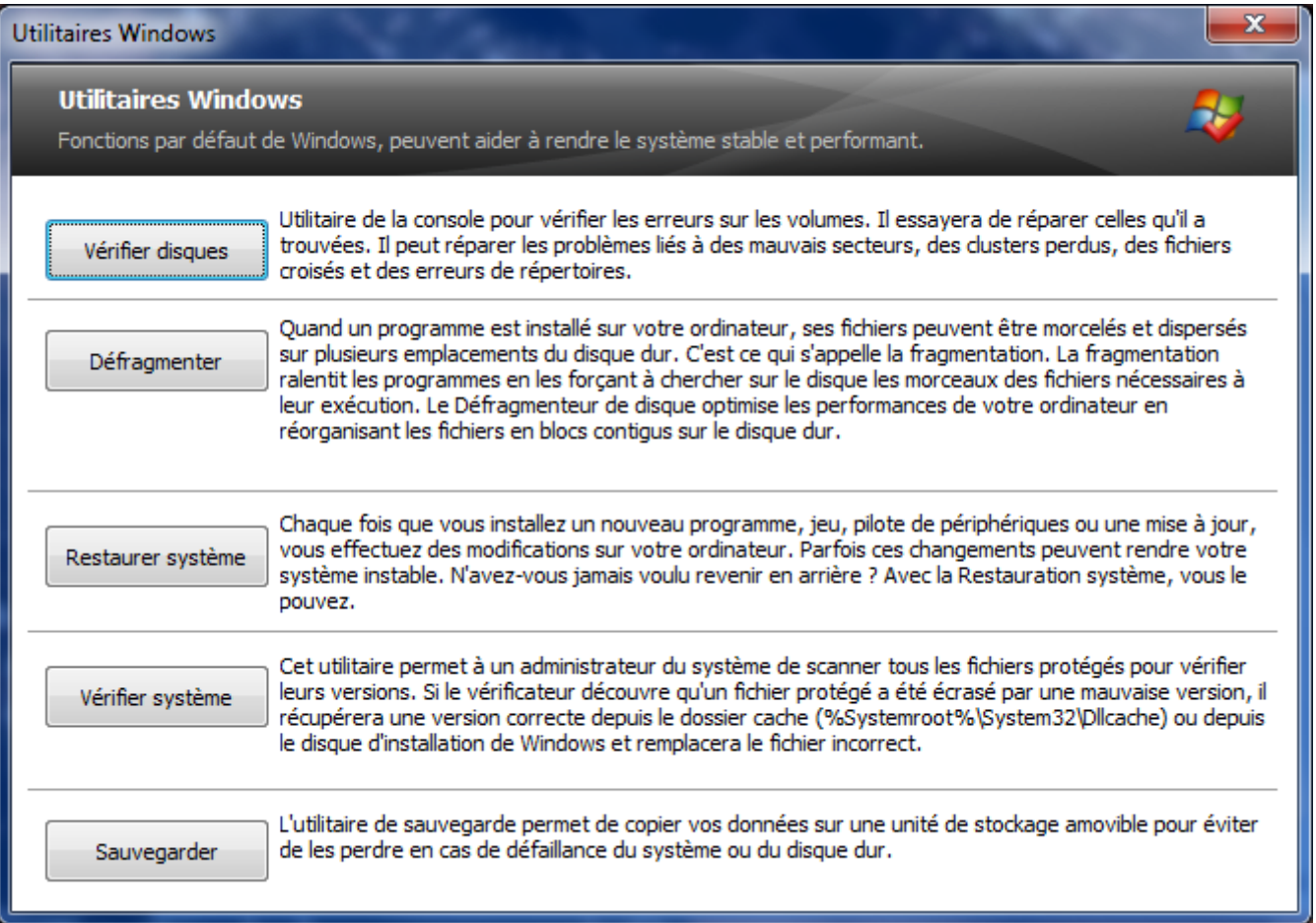

Tous ces utilitaires sont très importants.

La défragmentation peut-être programmée une fois par semaine sans intrevention de votre part.

# **En résumé**

A lui tout seul ce logiciel peut remplacer cCleaner, Recuva, Defraggler, autoruns et le gestionnaire de démarrage Startup Delayer, Regdefrag, bref c'est une mine d'or. Petit problème, je ne suis pas sur qu'il ne crée pas de dégâts, en particulier dans la base de registre. Il est donc bon de faire une sauvegarde non totale, mais qui permette de faire une restauration, avant de commencer. Pour cela, tapez « Sauvegarde » dans la barre de recherche avec Vista ou Windows 7, puis sélectionner Créer un point de restauration. Vous serez ainsi complètement rassuré.

# **Le nouveau look depuis Juillet 2013 Glary Utilities 3 Pro.**

Les fonctionnalités sont restées les mêmes, sans doute un peu lus performante. Mais l'écran d'accueil est fondamentalement différent, ainsi que l'accès à certains modules.

Vous constaterez que certaines traductions en français ne sont pas au top, mais cela reste globalement compréhensible.

Voici le nouvel écran d'accueil :

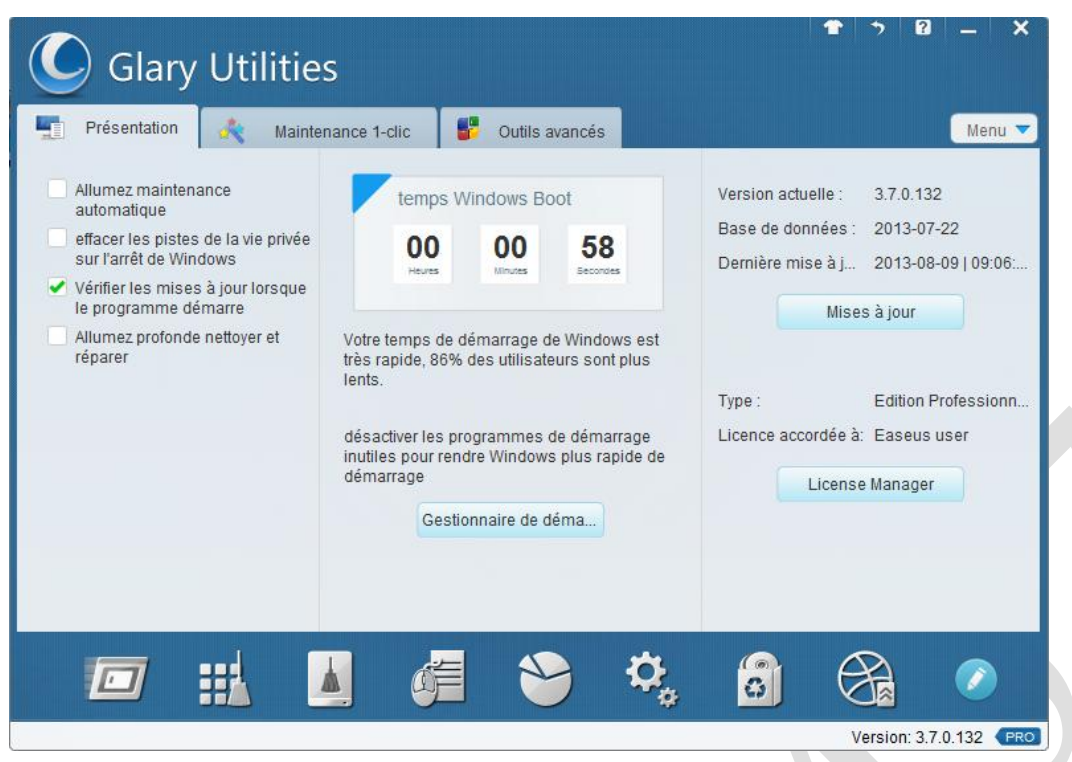

Dés l'écran d'accueil, vous pouvez utiliser le gestionnaire de démarrage. (Il fonctionne exactement comme la version 2.

L'écran n'a pas été modifié.

En passant votre souris, sur les icônes du bas de cette fenêtre, vous pourrez voir chacune des fonctionnalités lancée en cliquant sur cette icône

# *Gestionnaire de démarrage*

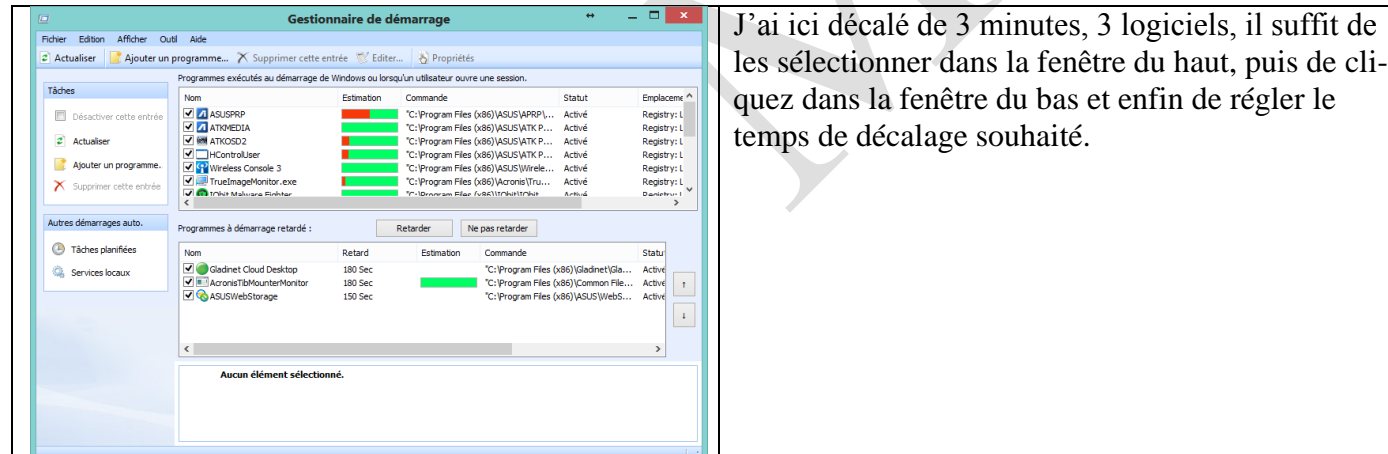

Vous retrouvez comme précédemment la maintenance en un clic.

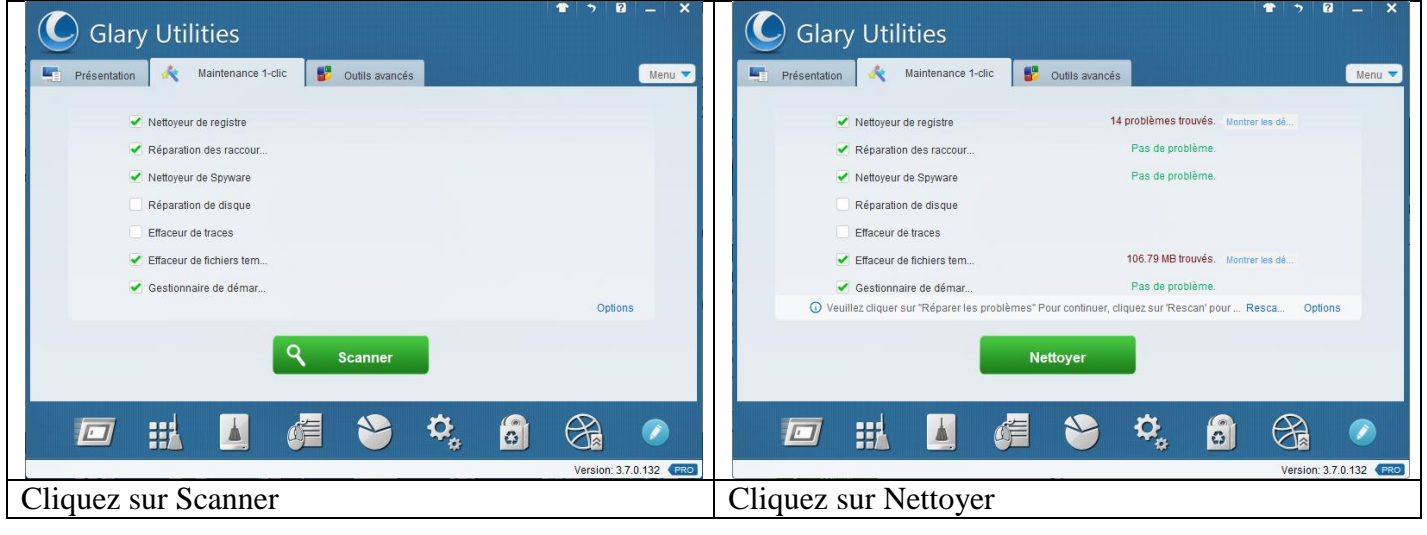

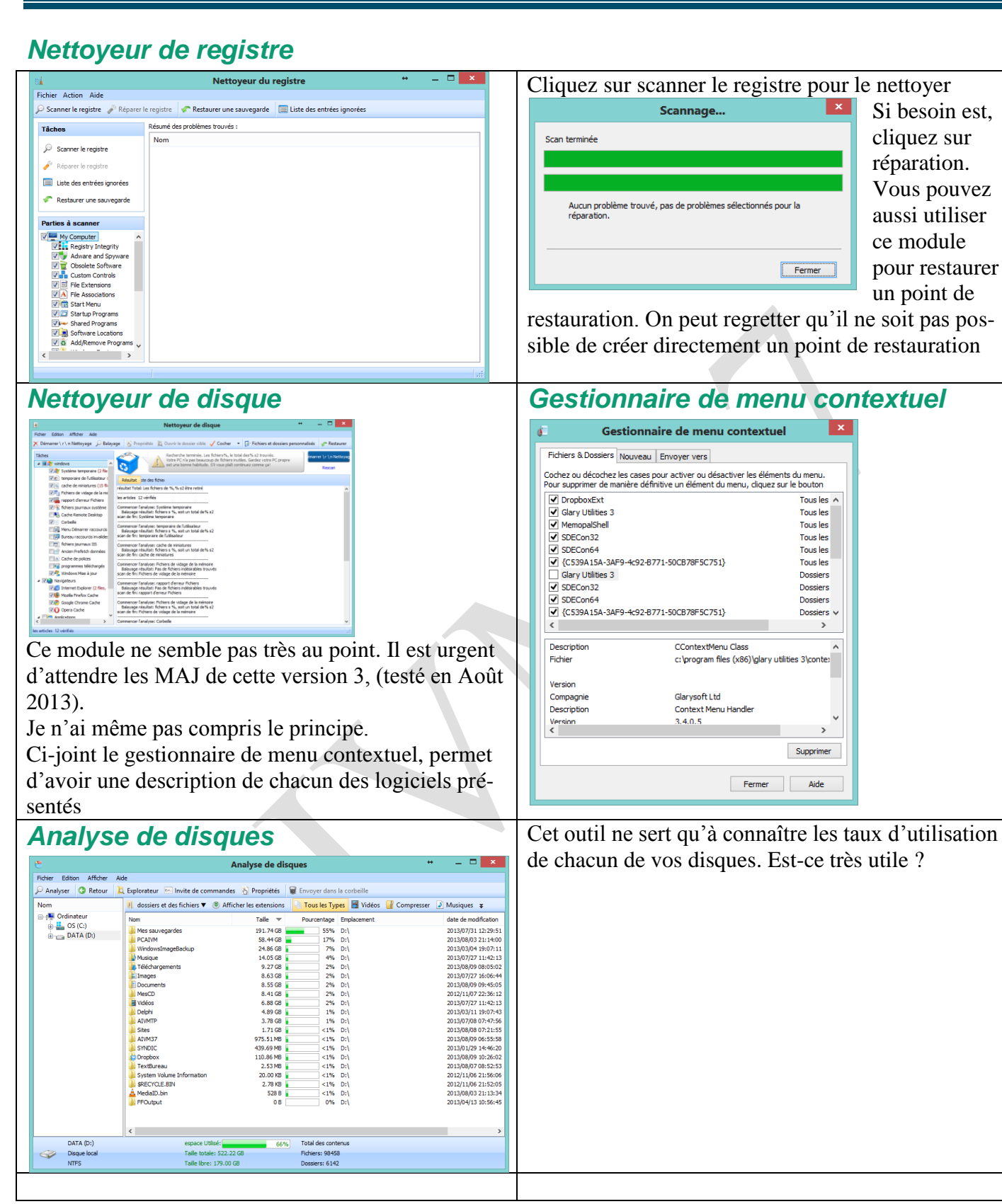

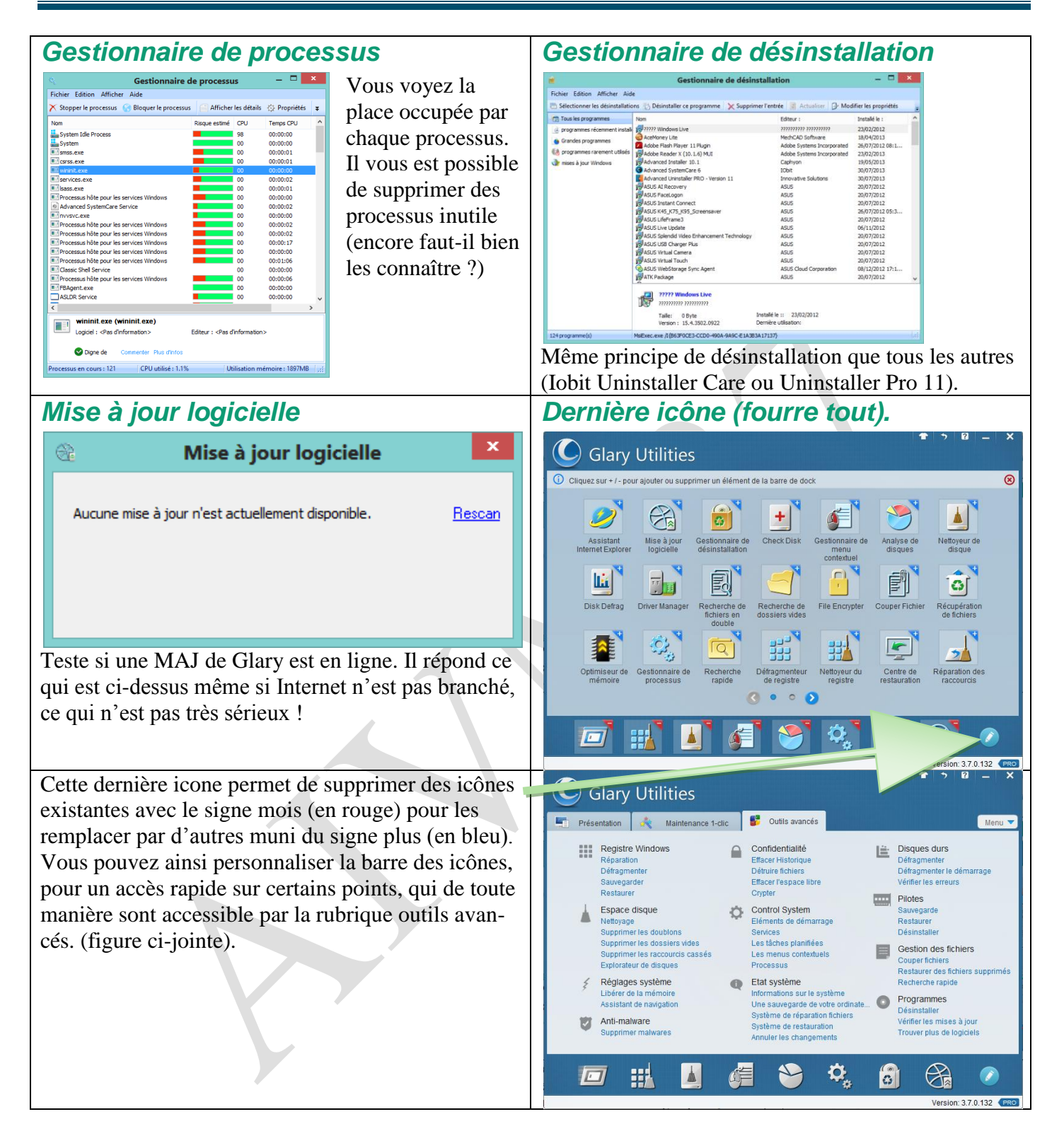

# *Cryptage*

Cette rubrique existe toujours ? 5colonne du milieu dans la liste ci-dessus, dernière rubrique du groupe Confidentialité. Cette fonction a été améliorée car elle contient un tableau de fichiers qui peuvent être cryptés, à partir du même mot de passe. Vous pouvez donc placer ces fichiers cryptés sur le Cloud français –avec Hubic OVH par exemple dans la mesure où il est impossible de faire confiance aux sites américains. N'oubliez pas votre mot de passe pour décrypter les fichiers en retour.